## **Canon Print Driver Installation MAC Version**

**Please note you will need the following information to install the print driver:**

- **Printer IP address**
- **Username and Password for the Mac computer**

Open a web browser and go to [http://usa.canon.com.](http://usa.canon.com/) Then click the Drivers and Downloads hyperlink at the top of the screen. In the search field, enter in part of the copier model (ie. C5030) then wait for the drop down list to populate with options. Now click the appropriate option from the list for the copier you are looking for.

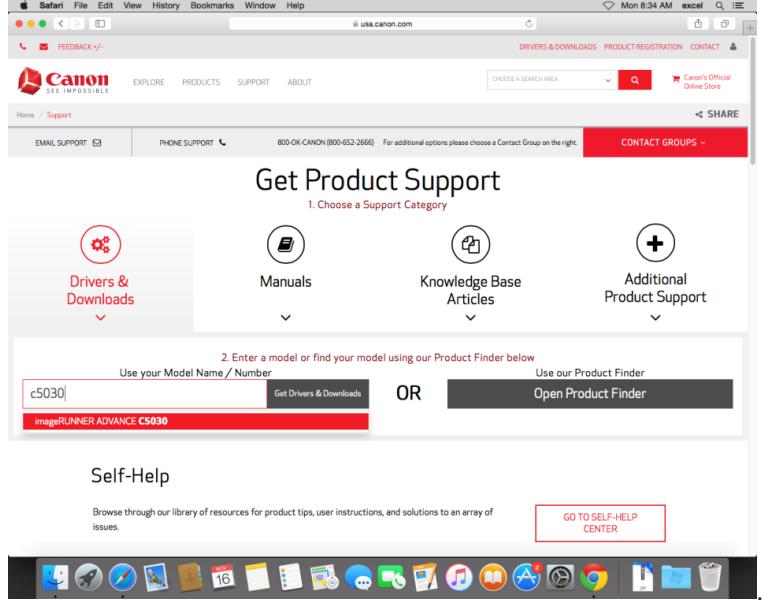

On the Copier specific page that loads go to Drivers and Downloads and then the Drivers sub section. Use the date field to sort by date and find the proper print driver, usually the URFII\_v##.##.##\_MAC.dmg, unless your model supports PCL or PS driver.

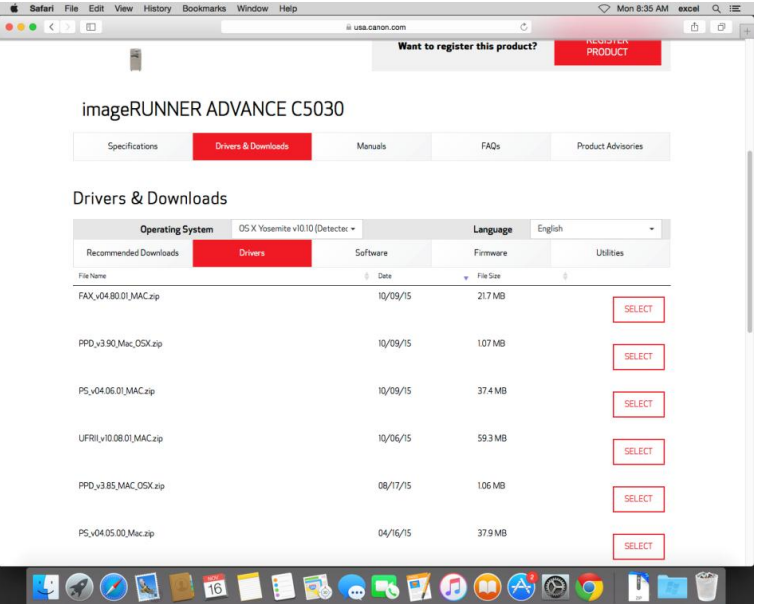

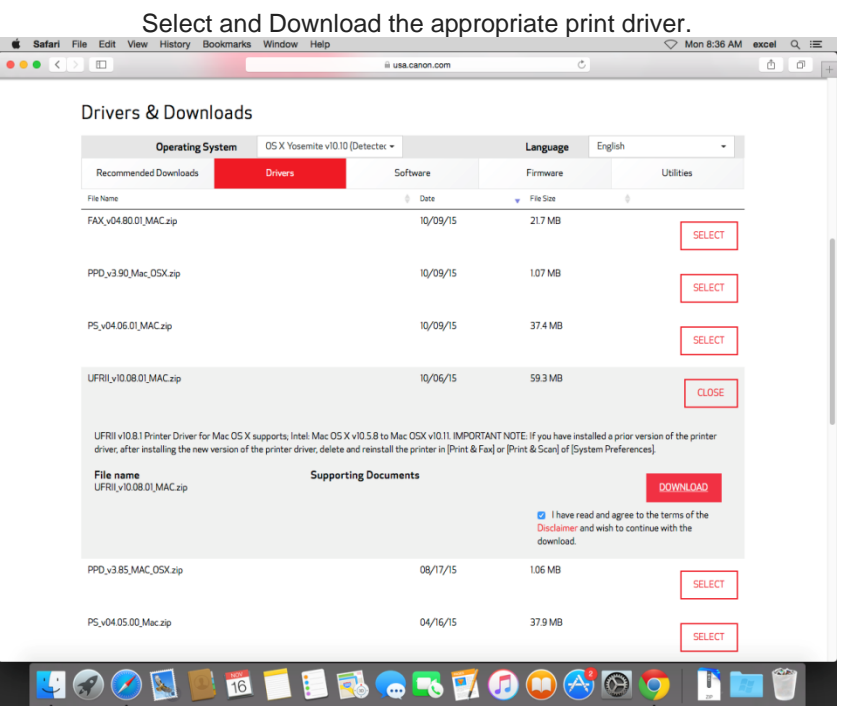

After the file has been downloaded open and run the Installer file.

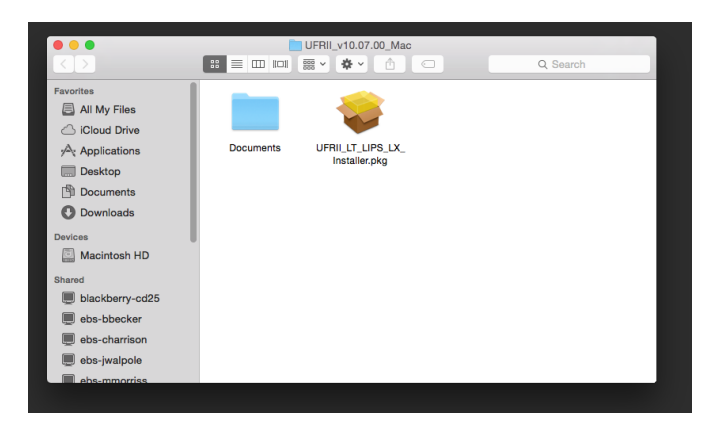

Follow the prompts provided by clicking continue.

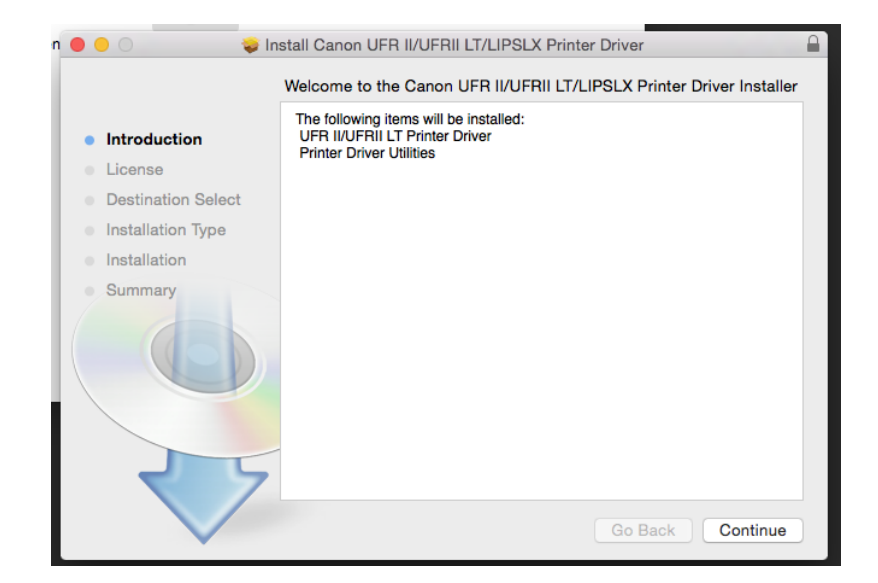

At the end of the series of prompts you will be presented with an Install button which will then install the driver.

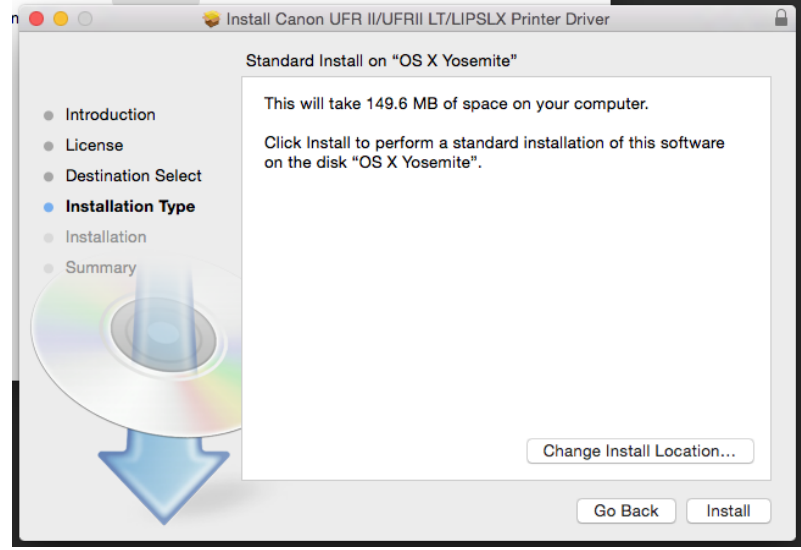

You will then be prompted to enter in the username and password for the account you log into the MAC with.

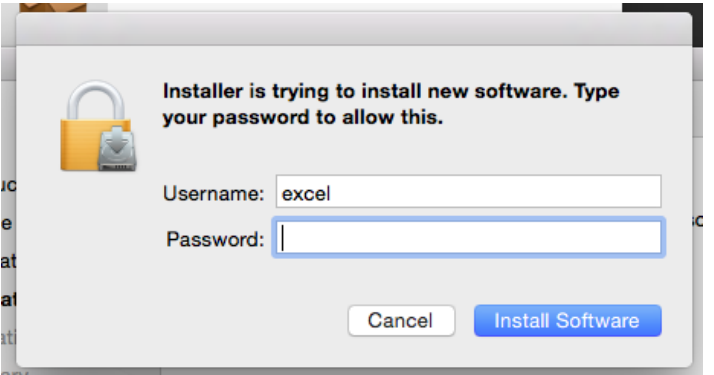

Now that the print driver is installed you need to add a new printer to use that driver. First, go to System Preferences.

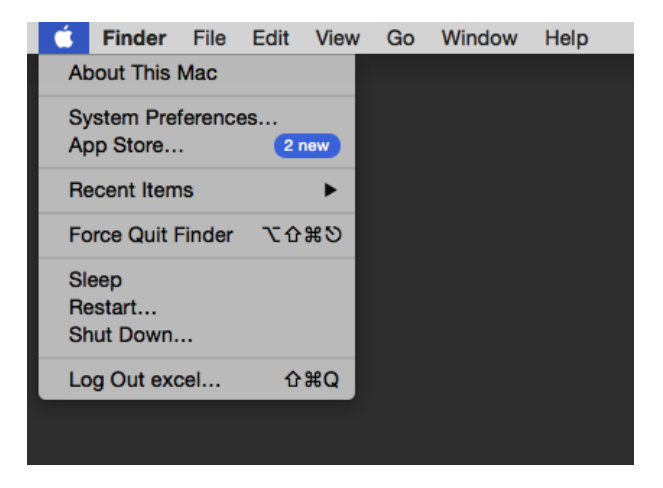

## Then go to Printers and Scanners.

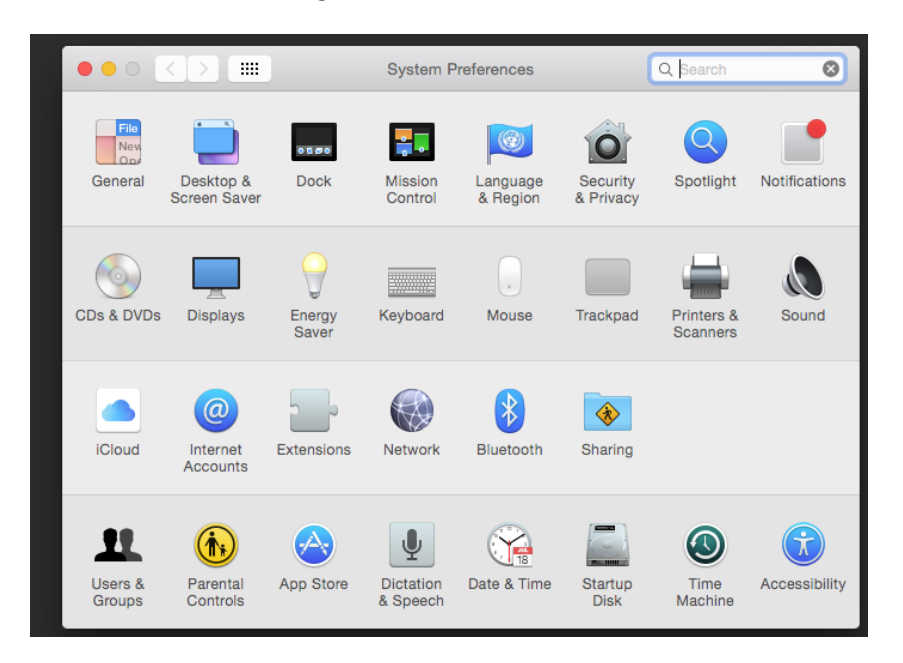

In the Printers and Scanners window, click the small plus sign button at the bottom left of the printer's list window.

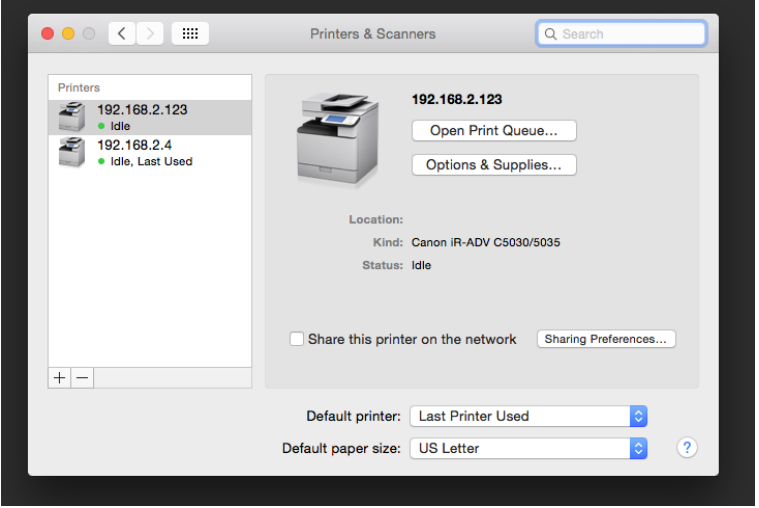

In the Add window, select the IP option from the buttons shown. On this screen enter in the IP address of the copier into the Address field. Select Line Printer Daemon – LPD for the protocol field. In the Queue field enter in "lp". Enter in a user-friendly name into the Name field (ie. Canon Copier).

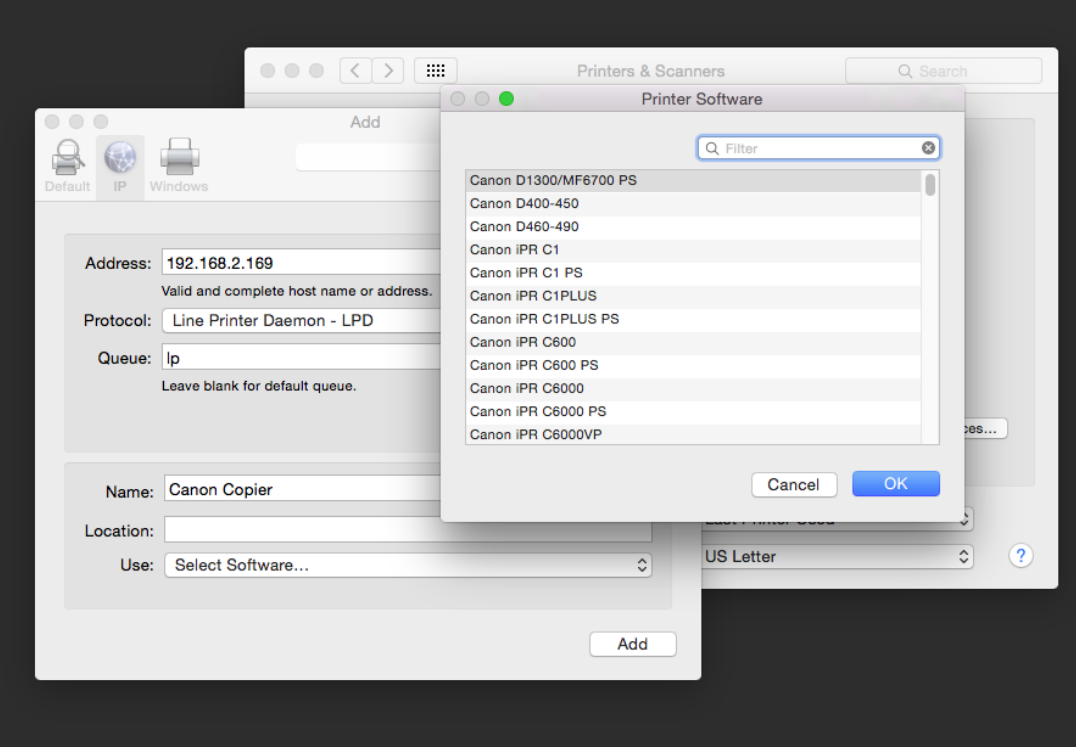

Click the use option to bring up a list for the driver to use. In the search field enter in the model number to filter the list down (ie. 5030). Now select the print driver listed for your copier, this should be the one you downloaded earlier.

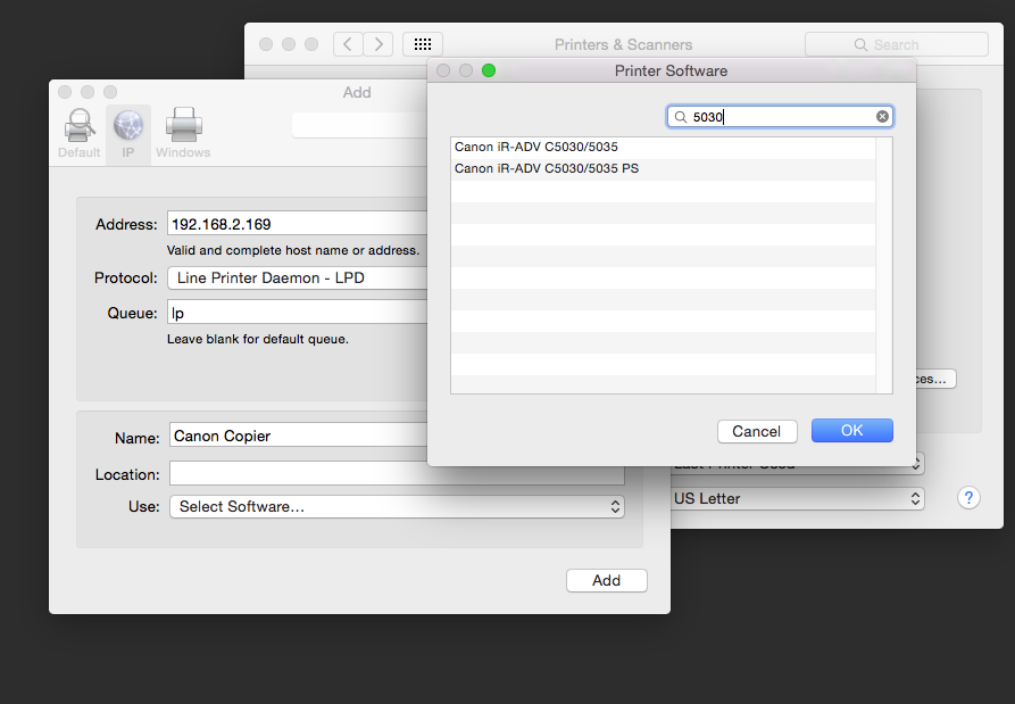

If you entered everything in correctly and the copier was able to be found the print driver should now be installed.

Now you need to configure the options and defaults for the copier (ie. Department ID, default paper size,etc )

Click on the printer once, and then click on the Options & Supplies button. You can set some options on the option tab here, like Department ID Management; Output options (Finishers), etc.

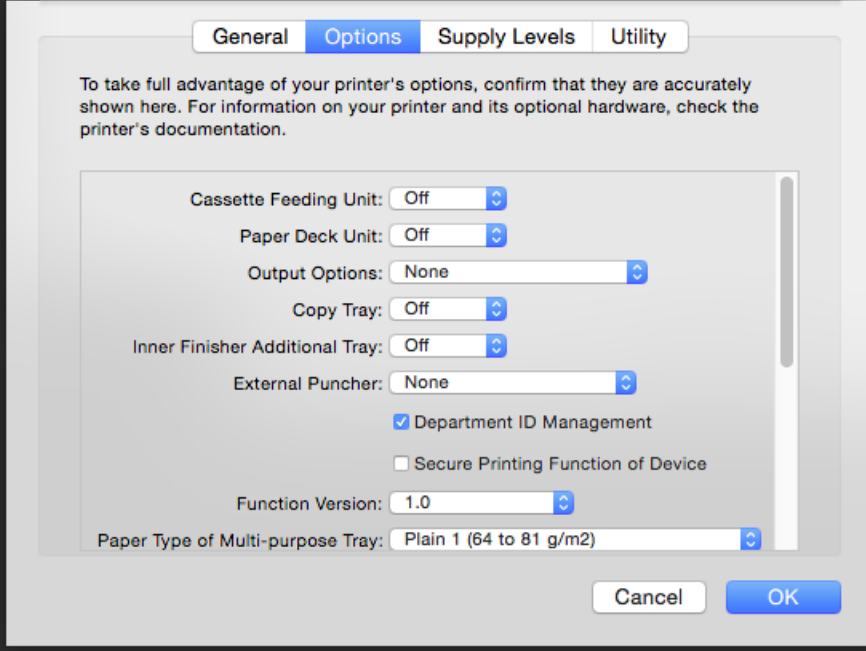

If you wish to set default print options like black and white printing, paper size, etc across all programs you will use then it is recommended to perform the steps below.

Open up a web browser and enter in localhost:631 in the address bar. If an error is shown then you must first enter the following command in a terminal window "*Run cupsctl WebInterface=Yes".*

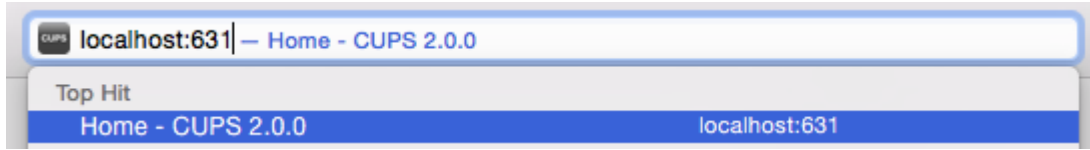

Once successful a web page should be displayed saying CUPS. This is a web page front end run on your Mac computer. It allows you to make changes to the default printer settings. Click on the Printers link at the top of the page. Then click on the print Queue name for the printer you wish to make changes to.

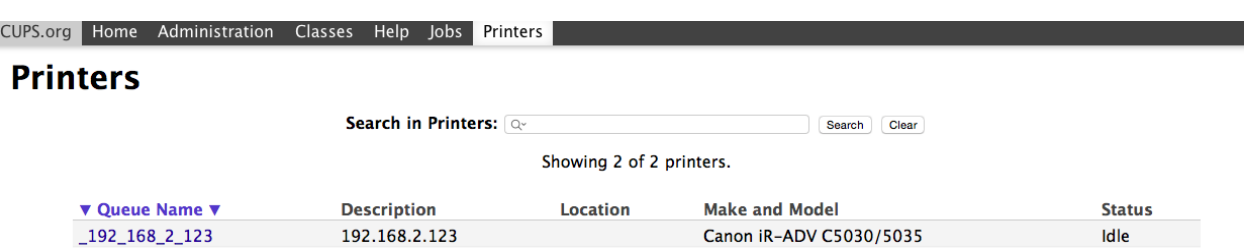

Click the second drop down menu and select Set Default Options.

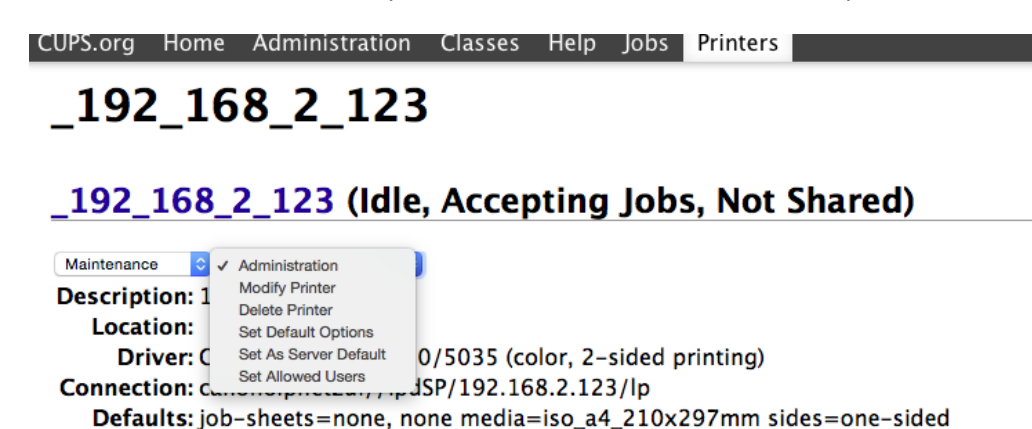

The page that loads lets you configure the default options for the select copier which will apply to printing from any programs you use. Common options changed can be found under the General section. Here most people change the default Page Size to Letter, the Print Style to single sided or 2-sided printing and the Color Mode to Black and White. These are the default options and they can be changed on a per job basis in any program you use. Once you make all you changes simply click the Set Default Option button at the bottom of the page to save the settings.

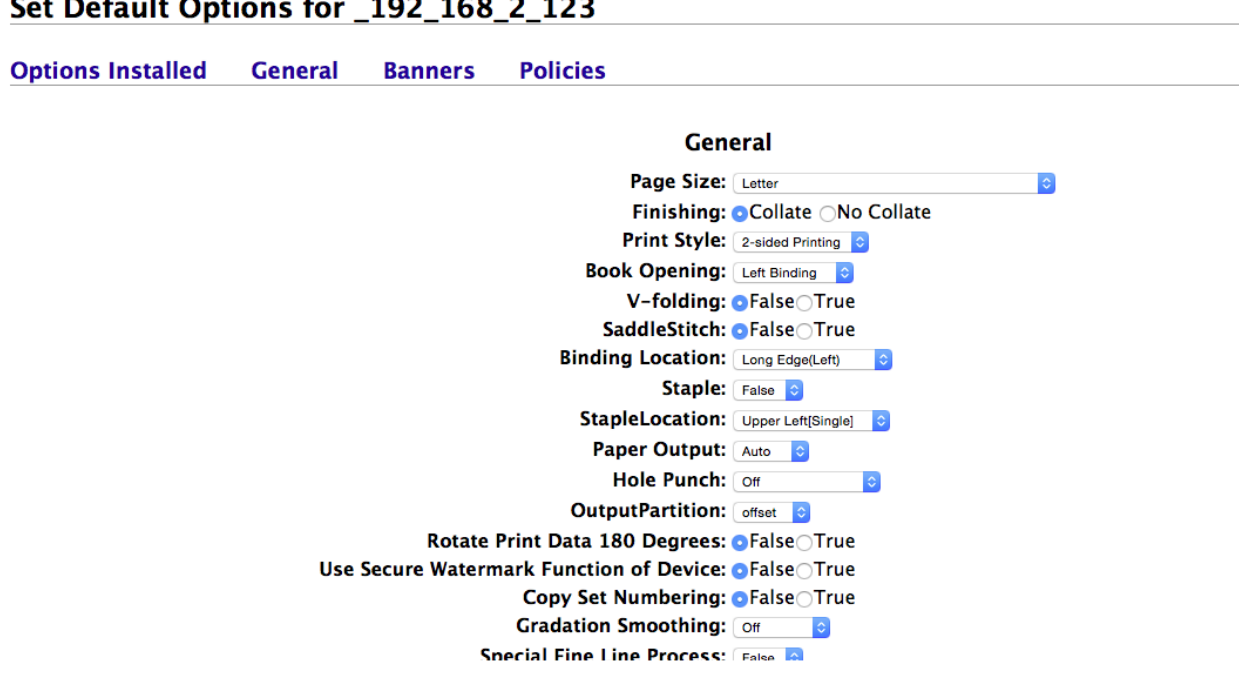

## Set Default Options for \_192\_168\_2\_123

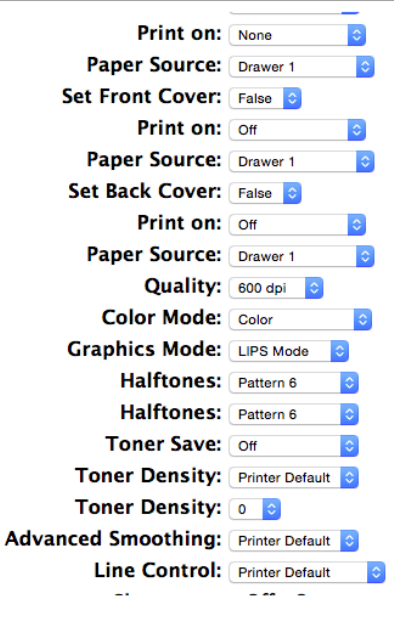

Your copier print driver is now installed and fully configured for use.